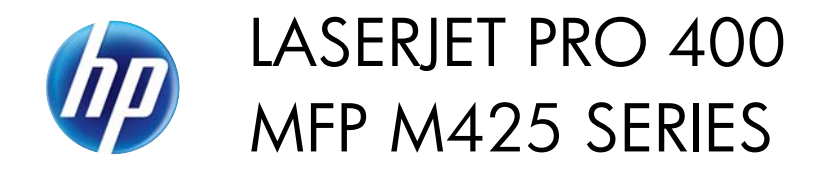

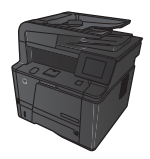

## **Fax error report printing**

Use the following instructions to print fax logs and reports:

## **Print all fax reports**

Use this procedure to print all of the following reports at one time:

- Last Call Report
- **•** Fax Activity Log
- Phone Book Report
- Junk Fax List
- **•** Billing Report (when Billing Codes are turned on)
- **•** Configuration Report
- Usage Page
- **1.** From the Home screen on the product control panel, touch the Fax button.
- **2.** Touch the Fax Menu button.
- **3.** Touch the Fax Reports button.
- **4.** Touch the Print All fax Reports button.

## **Print individual fax reports**

- **1.** From the Home screen on the product control panel, touch the Fax button.
- **2.** Touch the Fax Menu button.
- **3.** Touch the Fax Reports button.
- **4.** Touch the name of the report that you want to print.

1

## **Set the fax error report**

A fax error report is a brief report that indicates the product experienced a fax job error. You can set it to print after the following events:

- Every fax error (the factory-set default)
- Send fax error
- Receive fax error
- **Never**

**NOTE:** With this option, you will have no indication that a fax failed to be transmitted unless you print a fax activity log.

- **1.** From the Home screen on the product control panel, touch the Fax button.
- **2.** Touch the Fax Menu button.
- **3.** Touch the Fax Reports button.
- **4.** Touch the Fax Error Report button, and then touch the printing option that you want to use.